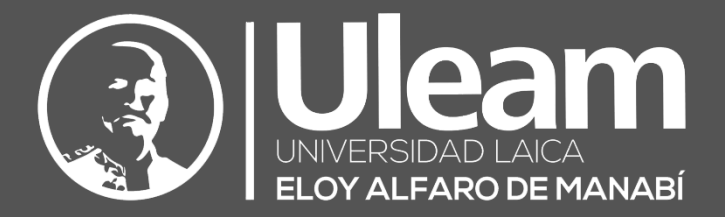

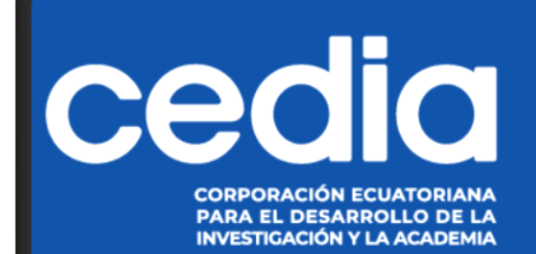

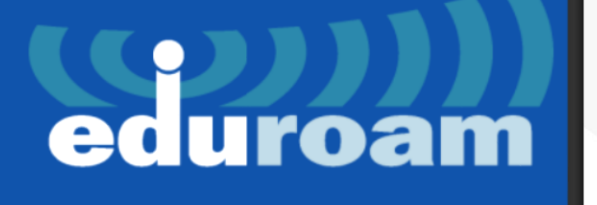

# EDUROAM

# GUÍA DE USUARIO DE APLICACIÓN

DIIT-DIRECCIÓN DE INFORMÁTICA E INNOVACIÓN TECNOLÓGICA

La presente guía ha sido desarrollada por el equipo de la DIIT de la Universidad Laica Eloy Alfaro de Manabí.

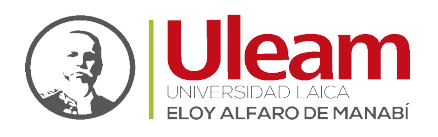

# <sup>1</sup> EDUROAM

Es la red WiFi académico mundial, abre tu dispositivo y estás conectado.

EDUROAM (**EDU**cation-**ROAM**ing) es un servicio de movilidad segura desarrollado para la comunidad académica y de investigación, permite la conectividad a Internet y Red Avanzada dentro de su propio campus y cuando visita a otras instituciones participantes a nivel nacional y alrededor del mundo.

Esta red federada a nivel global se encuentra disponible en 89 países y 5331 instituciones alrededor del mundo. Sólo en el Ecuador, a la fecha, está disponible en 121 campus institucionales con más de 3000 puntos de acceso.

## 1.1 ¿CÓMO FUNCIONA?

Accede a este servicio con tu correo electrónico y clave institucional asignada.

Los servidores y Access Points están configurados de tal manera que, cuando se asiste a otras instituciones que tienen el servicio de EDUROAM, se crea un "túnel" desde la portátil o teléfono (para autenticarse) hasta la institución donde el usuario tiene una cuenta para ser verificada antes de la conexión, la navegación posterior será por medio de la institución en la que se ha conectado.

## 1.2 MIEMBROS ASOCIADOS

- ➢ Instituto Superior Tecnológico Cordillera **ITSCO**
- ➢ Escuela Politécnica Nacional **EPN**
- ➢ Universidad de las Fuerzas Armadas **ESPE**
- ➢ Escuela Superior Politécnica del Chimborazo **ESPOCH**
- ➢ Escuela Superior Politécnica del Litoral **ESPOL**
- ➢ Universidad Regional Amazónica **IKIAM**
- ➢ Instituto Oceanográfico de la Armada **INOCAR**
- ➢ Instituto Superior Tecnológico Vida Nueva **ISTVIDANUEVA**
- ➢ Pontificia Universidad Católica del Ecuador sede Quito **PUCE**
- ➢ Pontificia Universidad Católica del Ecuador sede Ambato **PUCESA**
- ➢ Universidad de Cuenca **UCUENCA**
- ➢ Universidad de las Américas **UDLA**
- ➢ Universidad Estatal Amazónica **UEA**
- ➢ Universidad Internacional del Ecuador **UIDE**
- ➢ **Universidad Laica Eloy Alfaro de Manabí – ULEAM**
- ➢ Universidad Nacional del Chimborazo **UNACH**
- ➢ Universidad Nacional de Educación **UNAE**
- ➢ Universidad Regional Autónoma de los Andes **UNIANDES**
- ➢ Universidad Nacional de Loja **UNL**
- ➢ Universidad Politécnica Estatal del Carchi **UPEC**
- ➢ Pontificia Universidad Católica del Ecuador sede Santo Domingo **PUCESD**
- ➢ Pontificia Universidad Católica del Ecuador sede Ibarra **PUCESI**
- ➢ Universidad San Gregorio de Portoviejo **USGP**
- ➢ Instituto Tecnológico Superior "José Chiriboga Grijalva"- **ITCA**
- ➢ Instituto Tecnológico Superior Sudamericano **TECSU**

Dirección de Informática e Innovación Tecnológica

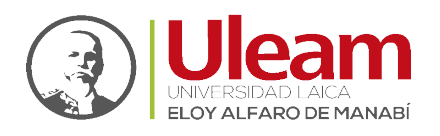

- ➢ Universidad del Azuay **UDA**
- ➢ Universidad Central del Ecuador **UCE**
- ➢ Universidad Católica Santiago de Guayaquil **UCSG**
- ➢ Universidad Católica de Cuenca **UCACUE**
- ➢ Universidad Politécnica Salesiana **UPS**
- ➢ Universidad San Francisco de Quito **USFQ**
- ➢ Universidad Técnica de Ambato **UTA**
- ➢ Universidad Técnica Equinoccial **UTE**
- ➢ Universidad Técnica de Machala **UTMACH**
- ➢ Universidad Técnica del Norte **UTN**
- ➢ Universidad Técnica Particular de Loja **UTPL**
- ➢ Universidad Yachay Tech **YACHAY**

Los usuarios estarán siempre conectados en las instituciones visitadas mediante

el usuario y clave de sus propias instituciones.

## 1.3 ¿CÓMO INSTALAR EDUROAM?

La instalación de este servicio se lo puede realizar para los Sistemas Operativos de:

- 43 Windows [\(PC o Laptop\)](#page-3-0)
- macOS [\(MacBook\)](#page-7-0) macOS
- ios iOS [\(iPhone\)](#page-11-0)
- $\frac{1}{2}$ Android [\(Dispositivos Móviles\)](#page-15-0)
- <span id="page-3-0"></span>1.3.1 Windows (PC o Laptop)
	- **1.** Clic en, o abra en un navegador web, el siguiente enlace: <https://www.geteduroam.app/>

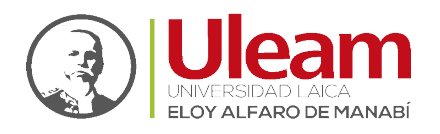

**2.** Clic en "**Windows"**.

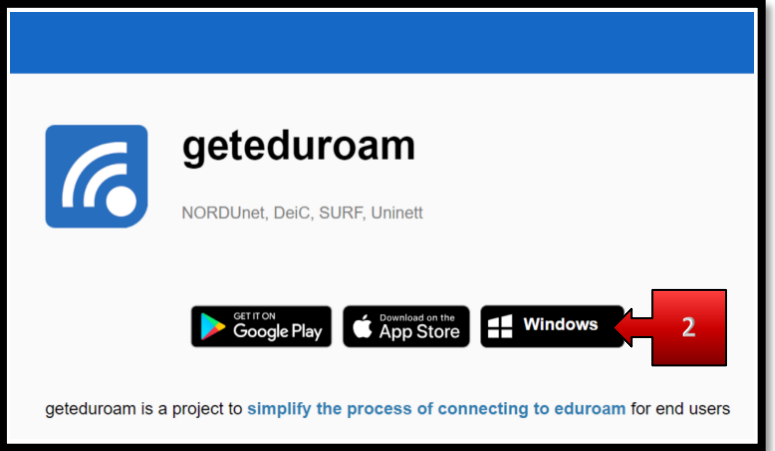

- **a.** Empezara la descarga del software.
- **3.** Ir a la carpeta donde se descargó y ejecutar la aplicación **"geteduroam"** dando doble clic.

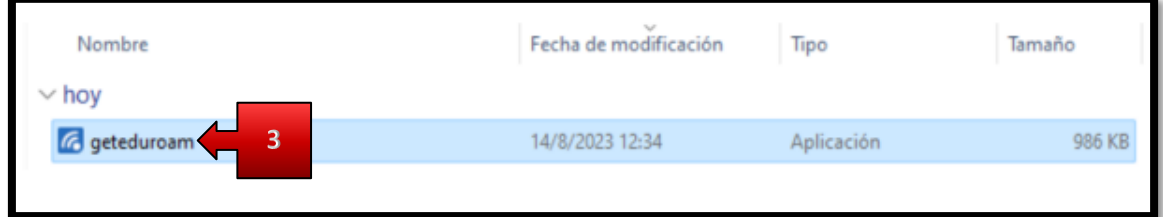

incidencias.diit@uleam.edu.ec 05-2623-740 ext 232 /05-2628-826 Av. Circunvalación Vía a San Mateo **www.uleam.edu.ec**

> Guía de Usuario de Aplicación **Página 3 de 18**

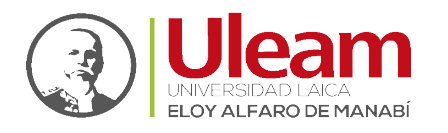

- **4.** Una vez la aplicación se ejecute, seleccione:
	- **a.** La institución a la que pertenece.
	- **b.** Clic en "**Next"**

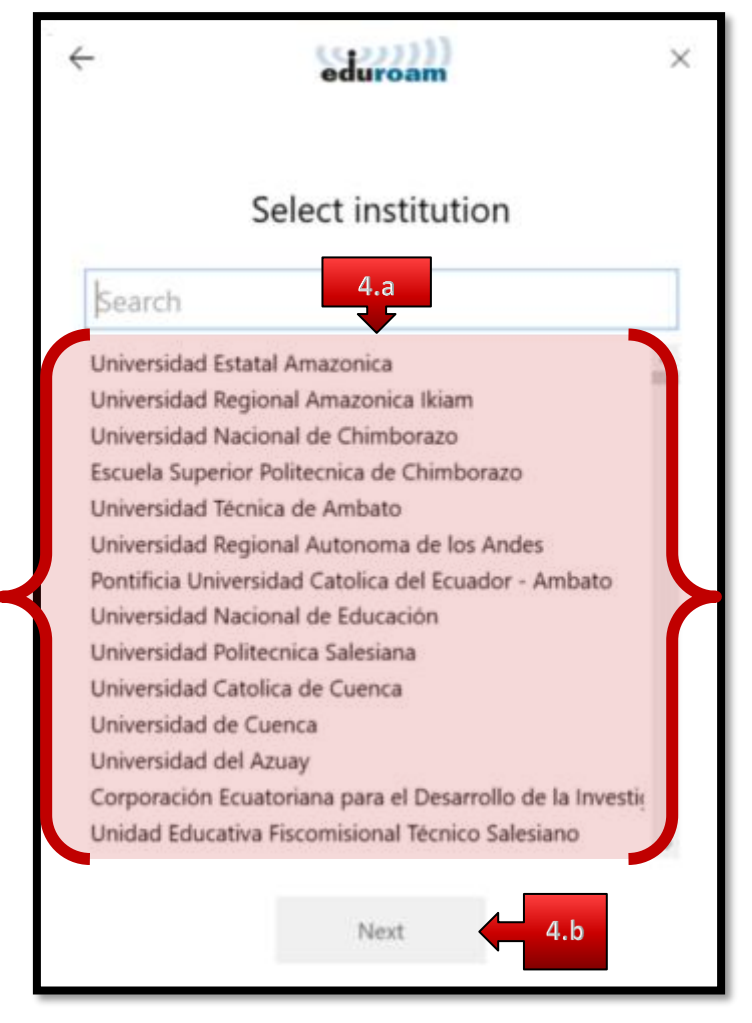

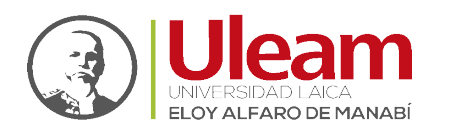

**5.** Clic en **"Next"**.

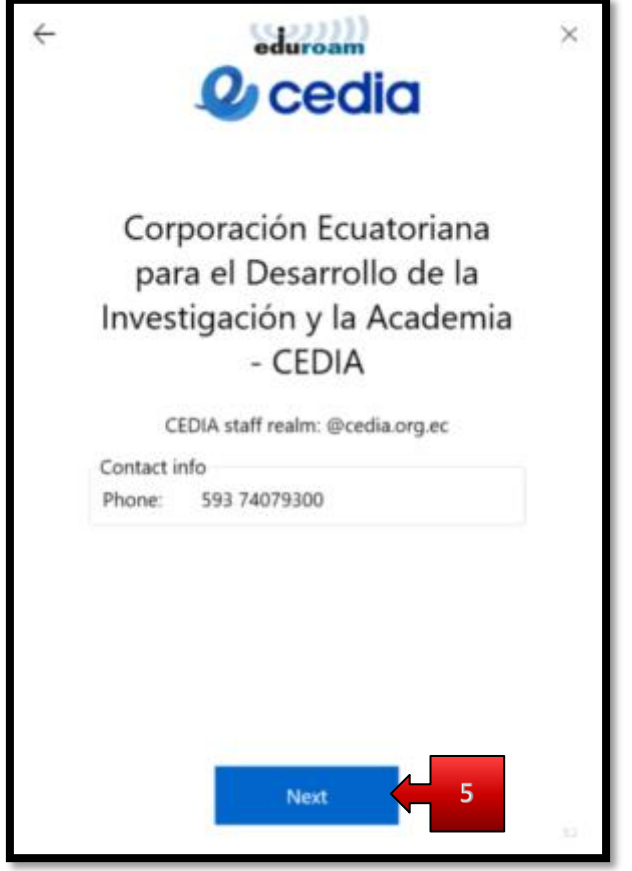

**6.** Clic en **"Install"**.

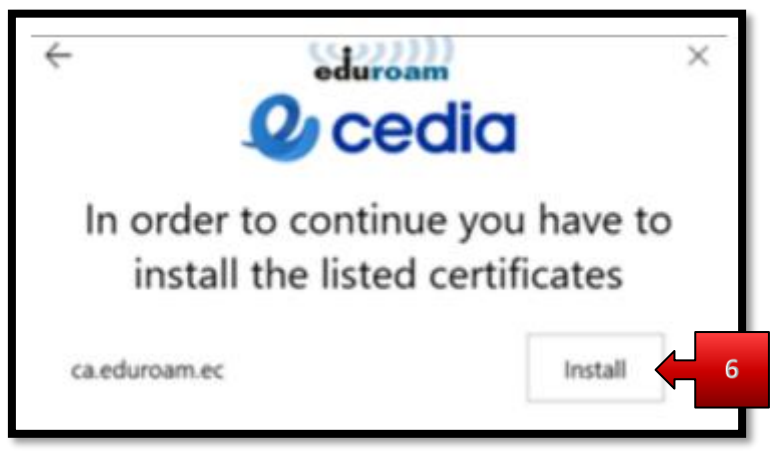

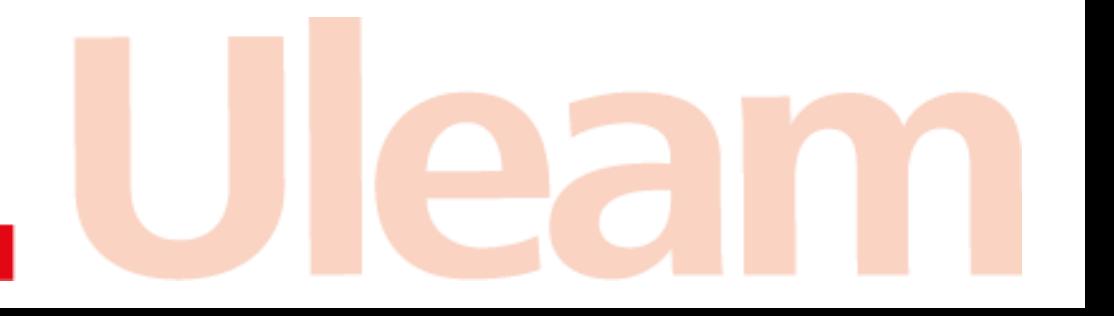

incidencias.diit@uleam.edu.ec 05-2623-740 ext 232 /05-2628-826 Av. Circunvalación Vía a San Mateo **www.uleam.edu.ec**

> Guía de Usuario de Aplicación **Página 5 de 18**

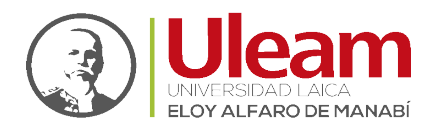

Dirección de Informática e Innovación Tecnológica

- **7.** Digite sus **credenciales de institucionales de Microsoft 365**:
	- **a.** Usuario (**Username**).
	- **b.** Clave (**Password**).
	- **c.** Clic en **"Connect"**.

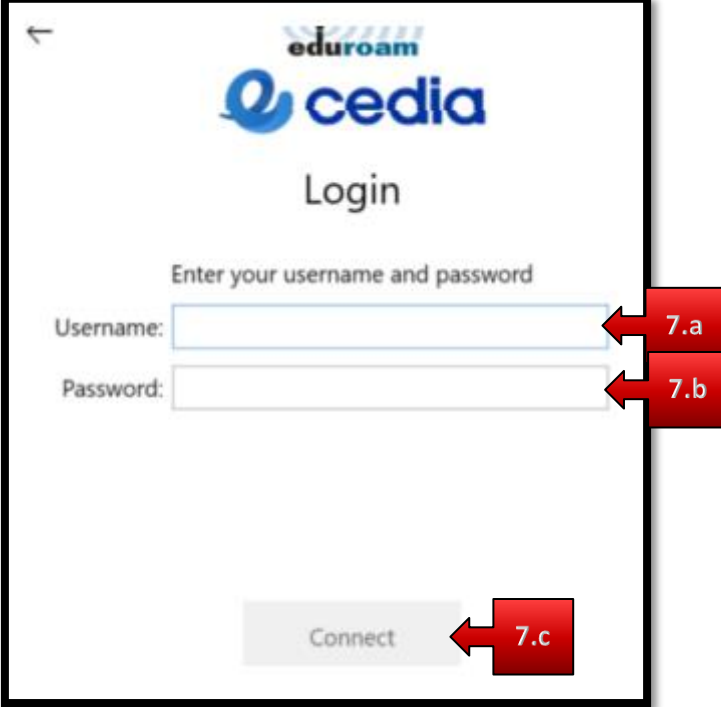

**8.** Ya estará disponible la red **"eduroam"** en sus redes WiFi dentro de las IES que pertenezcan a esta red.

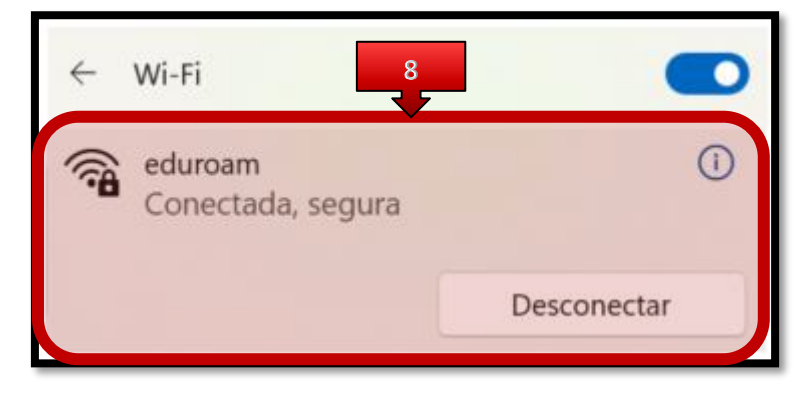

<span id="page-7-0"></span>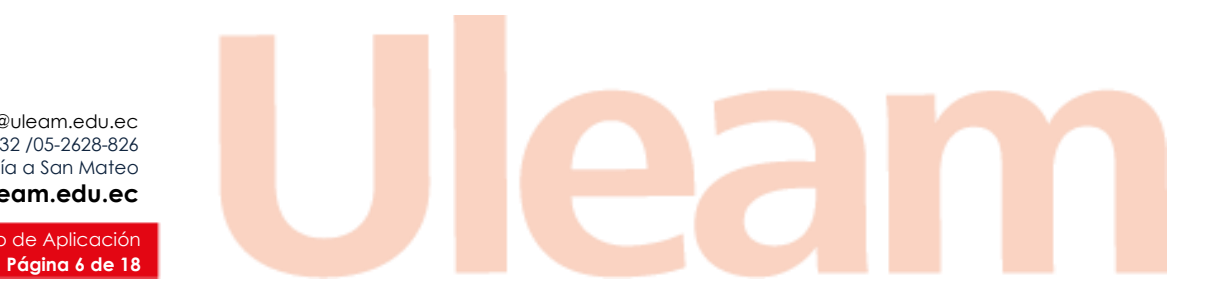

incidencias.diit@uleam.edu.ec 05-2623-740 ext 232 /05-2628-826 Av. Circunvalación Vía a San Mateo **www.uleam.edu.ec**

Guía de Usuario de Aplicación

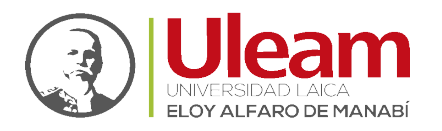

Dirección de Informática e Innovación Tecnológica

#### 1.3.2 macOS (MacBook)

- **1.** Clic en, o abra en un navegador web, el siguiente enlace: <https://cat.eduroam.org/>
- **2.** Seleccione:
	- **a.** El país (**Show organisations in**).
	- **b.** La institución a la que pertenece.

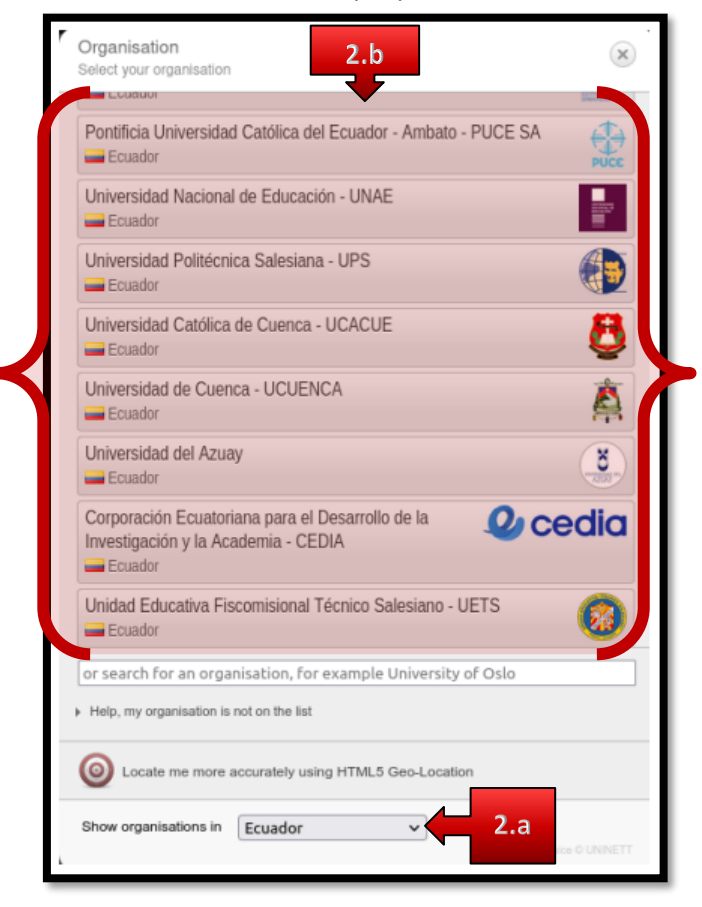

- **3.** Clic en **"eduroam"**.
	- **a.** Empezara la descarga del software.

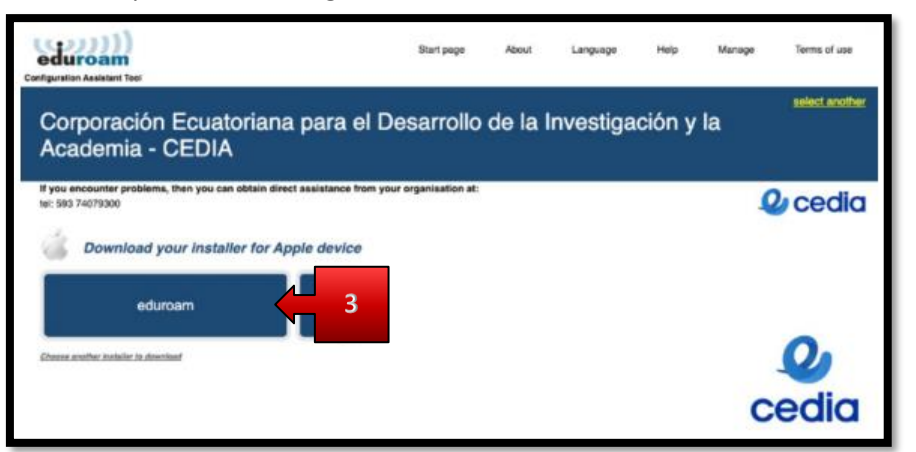

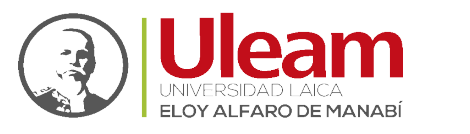

- **4.** Descargar la aplicación **"eduroam-OS\_X-CEpeDdllyIA-C"**.
	- **a.** Ir a la carpeta donde se descargó y ejecutar la aplicación dando doble clic.

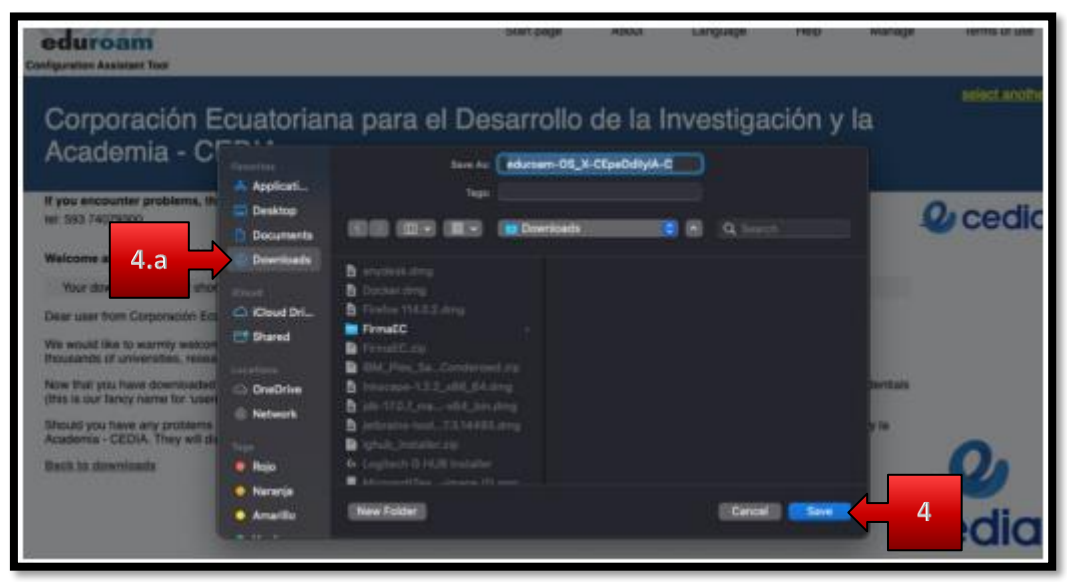

**5.** Clic en la Notificación.

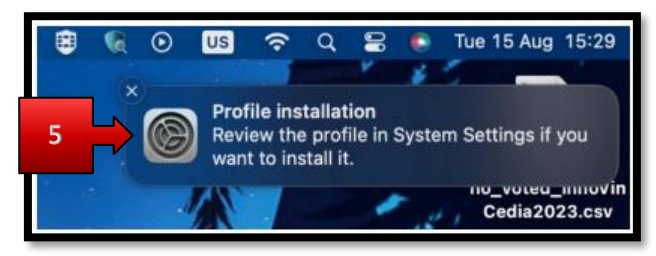

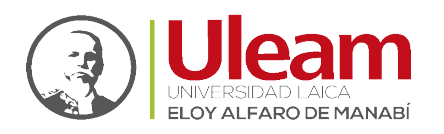

**6.** Clic en **"Install"**.

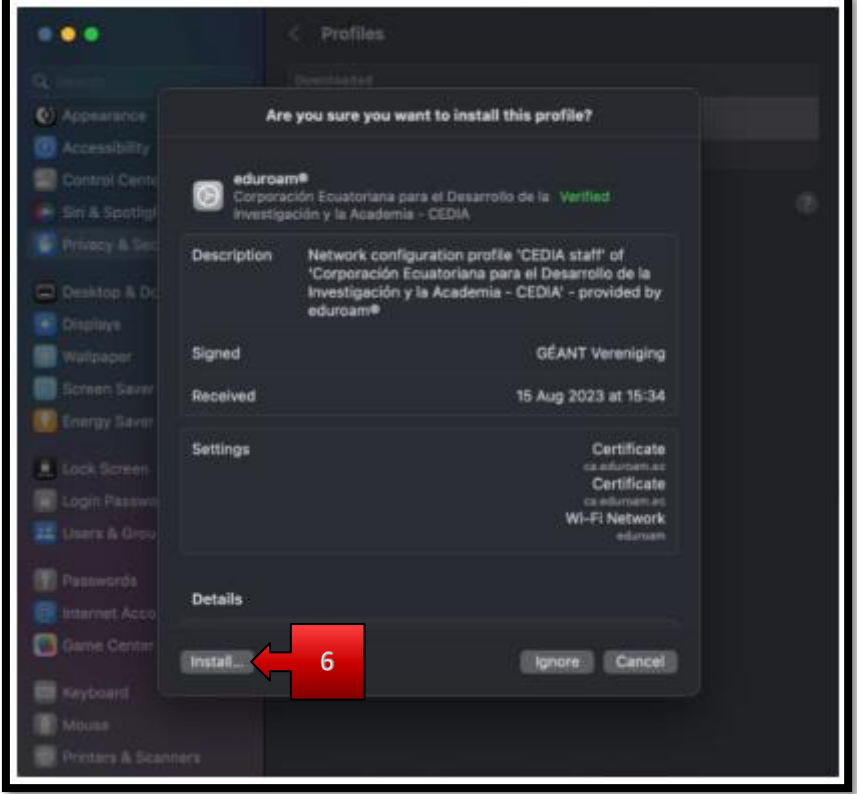

- **7.** Digite sus **credenciales de institucionales de Microsoft 365**:
	- **a.** Usuario (**Username**).
	- **b.** Clave (**Password**).
	- **c.** Clic en **"Install"**.

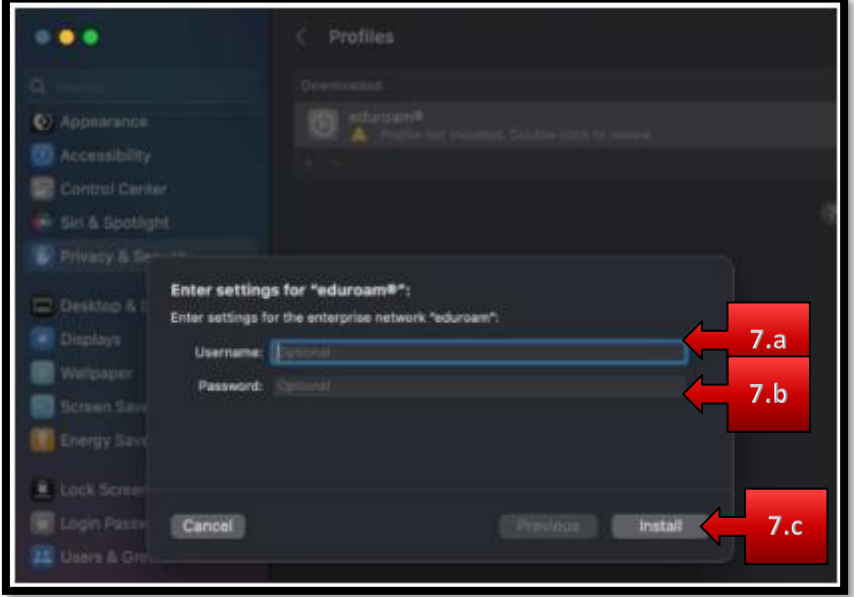

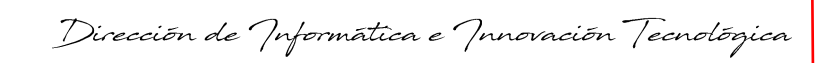

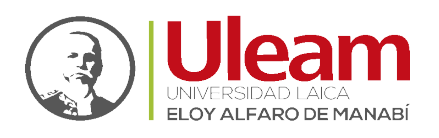

**8.** Ya estará disponible la red **"eduroam"** en sus redes WiFi dentro de las IES que pertenezcan a esta red.

<span id="page-11-0"></span>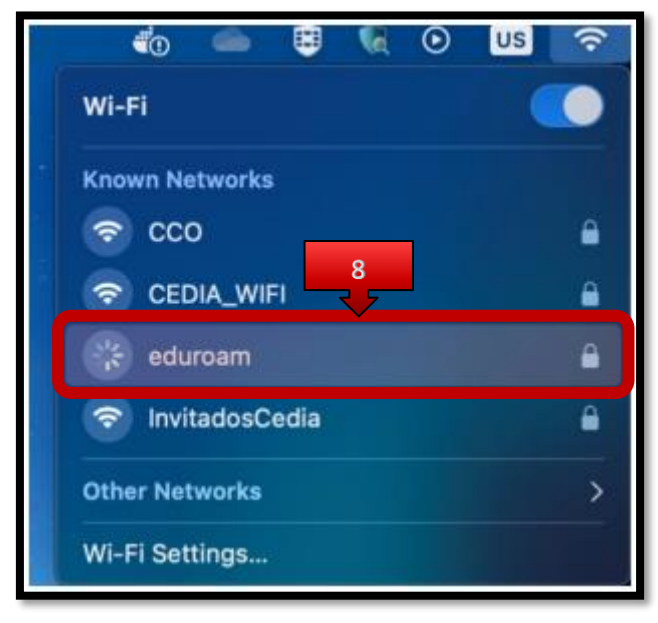

incidencias.diit@uleam.edu.ec 05-2623-740 ext 232 /05-2628-826 Av. Circunvalación Vía a San Mateo **www.uleam.edu.ec**

> Guía de Usuario de Aplicación **Página 10 de 18**

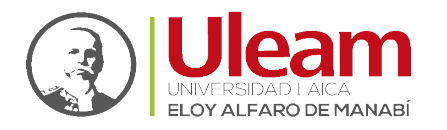

#### 1.3.3 iOS (iPhone)

**1.** Ir a **"App Store"** realizando los siguientes pasos:

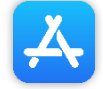

- **a.** Clic en **"Buscar"**.
- **b.** Digite **"geteduroam"**.
- **c.** Clic sobre la app.
- **d.** Clic en **"INSTALAR"**.
- **e.** Espera a que termine la instalación.
- **f.** Clic en **"ABIR"**.

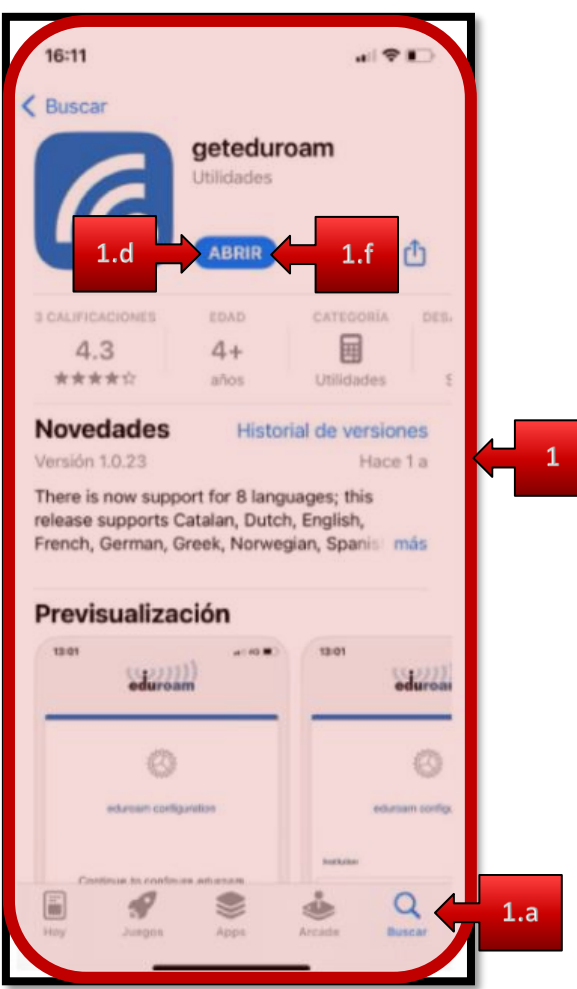

incidencias.diit@uleam.edu.ec 05-2623-740 ext 232 /05-2628-826 Av. Circunvalación Vía a San Mateo **www.uleam.edu.ec**

> Guía de Usuario de Aplicación **Página 11 de 18**

Dirección de Informática e Innovación Tecnológica

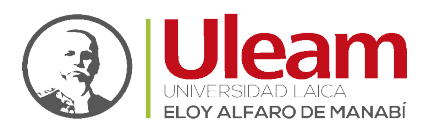

- **2.** Clic en **"Selecciona una institución…"**.
	- **a.** Seleccione la institución a la que pertenece.
	- **b.** Clic en **"Siguiente"**.

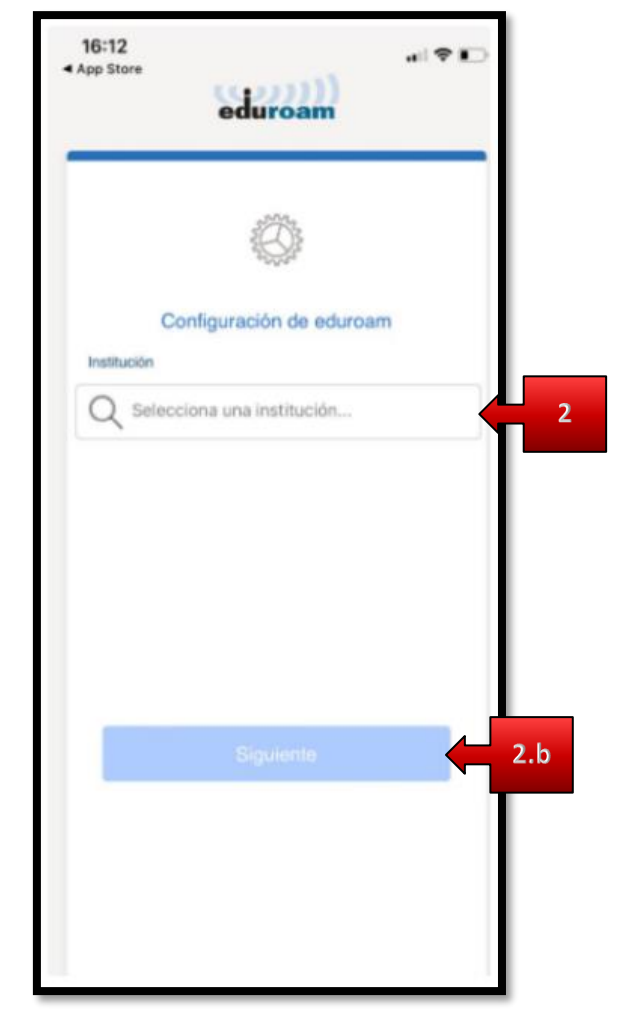

> Guía de Usuario de Aplicación **Página 12 de 18**

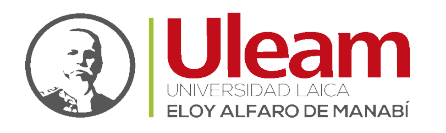

Dirección de Informática e Innovación Tecnológica

- **3.** Digite sus **credenciales de institucionales de Microsoft 365**:
	- **a. "Usuario"**.
	- **b. "Contraseña"**.
	- **c.** Clic en **"Conectarse a la red"**.

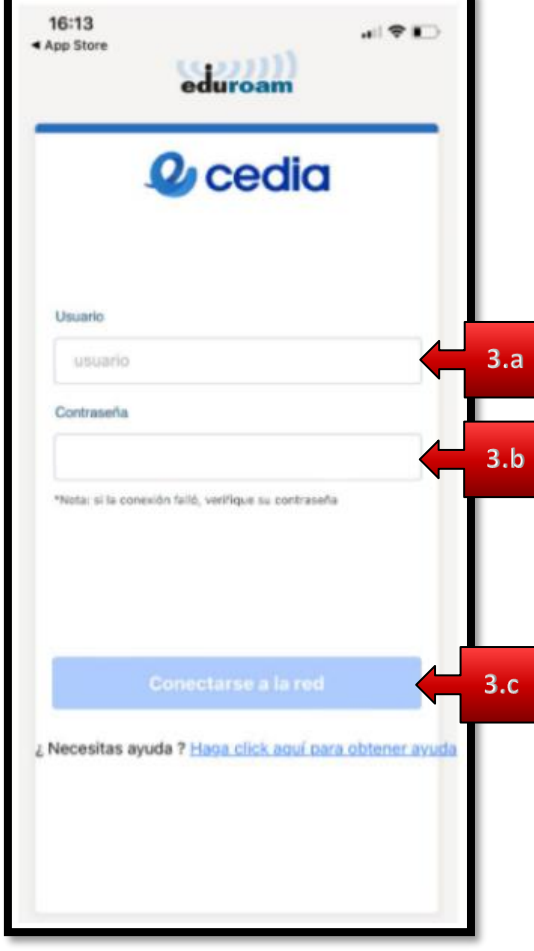

> Guía de Usuario de Aplicación **Página 13 de 18**

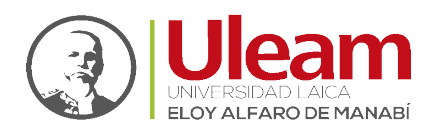

**4.** Finalmente, clic en **"Acceder"**.

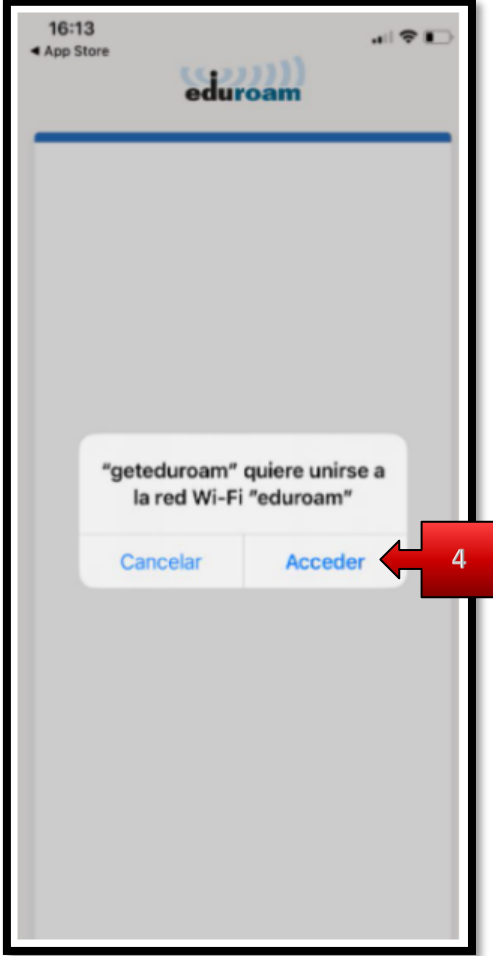

<span id="page-15-0"></span>**5.** Ya estará disponible la red **"eduroam"** en sus redes WiFi dentro de las IES que pertenezcan a esta red.

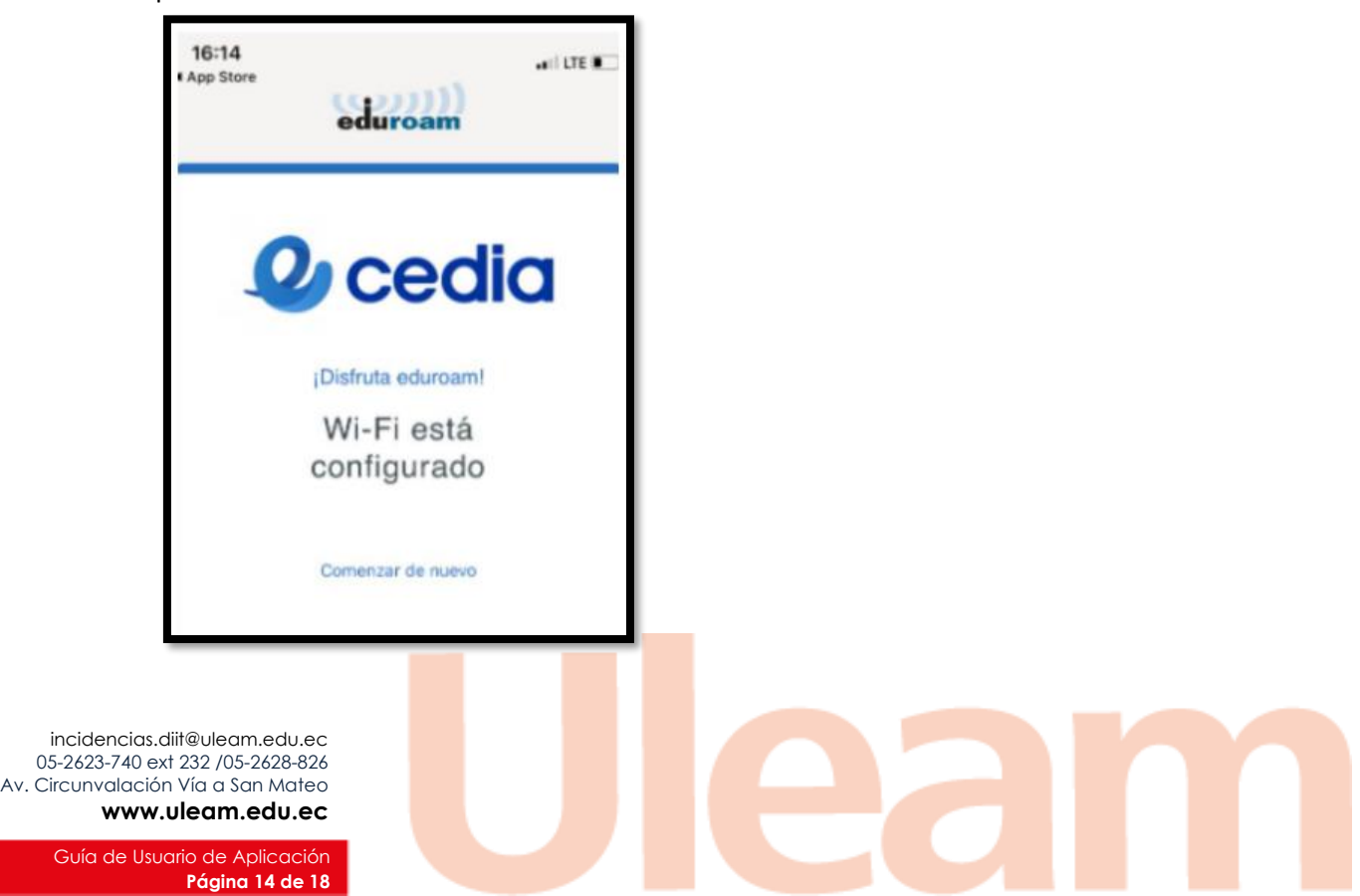

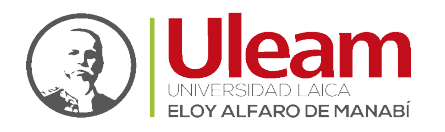

Dirección de Informática e Innovación Tecnológica

#### 1.3.4 Android (Dispositivos Móviles)

**1.** Ir a **"Play Store"** realizando los siguientes pasos:

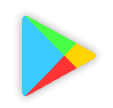

- **a.** Clic en **"Apps"**.
- **b.** Digite **"geteduroam"**.
- **c.** Clic sobre la app.
- **d.** Clic en **"Instalar"**.
- **e.** Espera a que termine la instalación.
- **f.** Clic en **"Abrir"**.

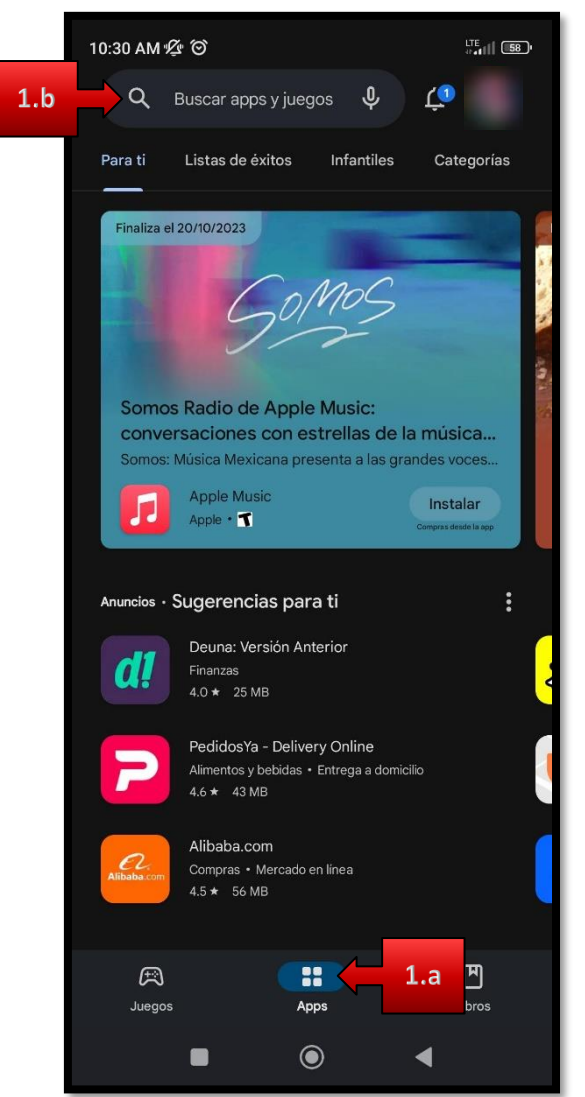

incidencias.diit@uleam.edu.ec 05-2623-740 ext 232 /05-2628-826 Av. Circunvalación Vía a San Mateo **www.uleam.edu.ec**

> Guía de Usuario de Aplicación **Página 15 de 18**

Dirección de Informática e Innovación Tecnológica

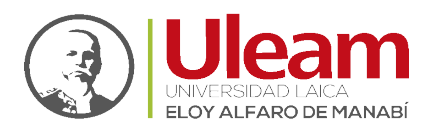

- **2.** Clic en **"Selecciona una institución…"**.
	- **a.** Seleccione la institución a la que pertenece.
	- **b.** Clic en **"Siguiente"**.

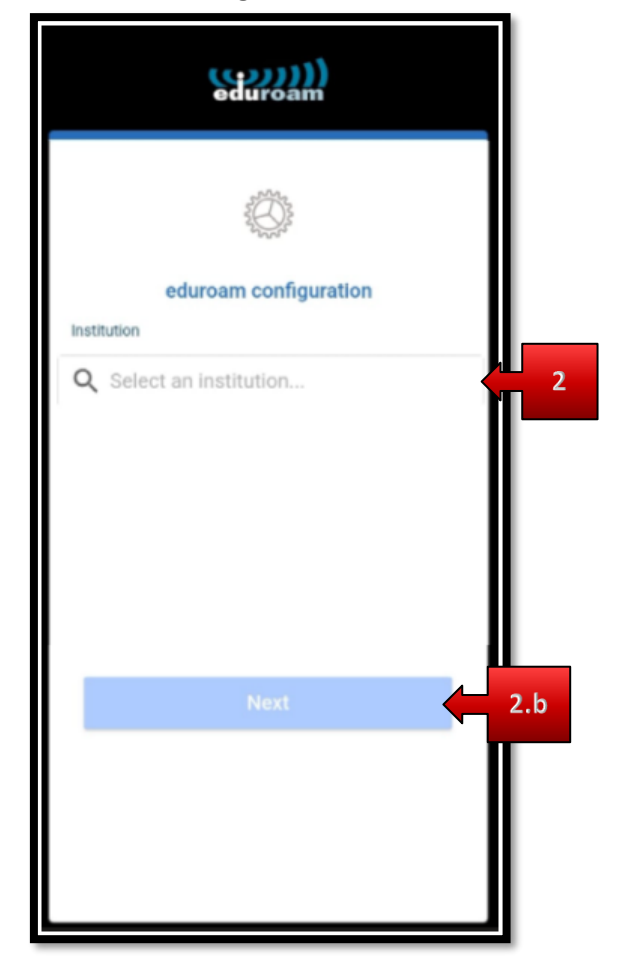

> Guía de Usuario de Aplicación **Página 16 de 18**

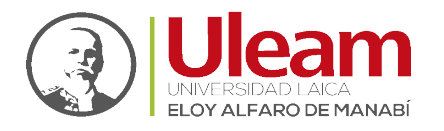

Dirección de Informática e Innovación Tecnológica

- **3.** Digite sus **credenciales de institucionales de Microsoft 365**:
	- **a.** Usuario **(Username)**.
	- **b.** Clave **(Password)**.
	- **c.** Clic en **"CONNECT TO NETWORK"**.

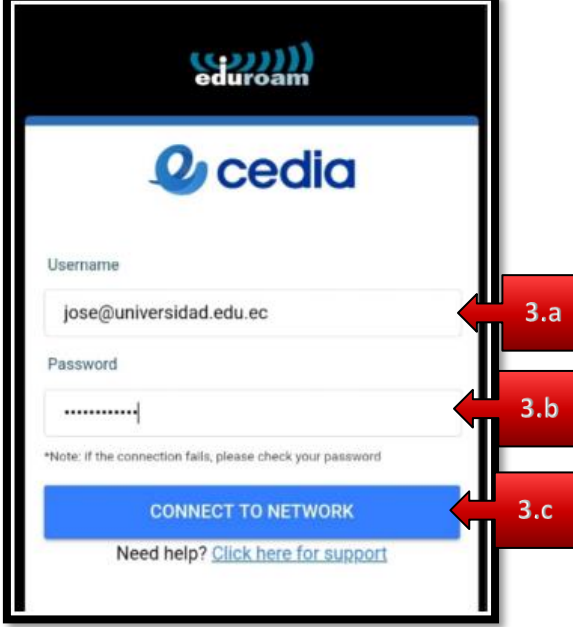

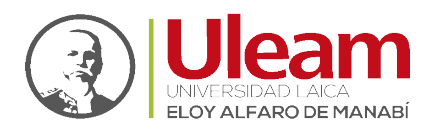

**4.** Clic en **"Save"**.

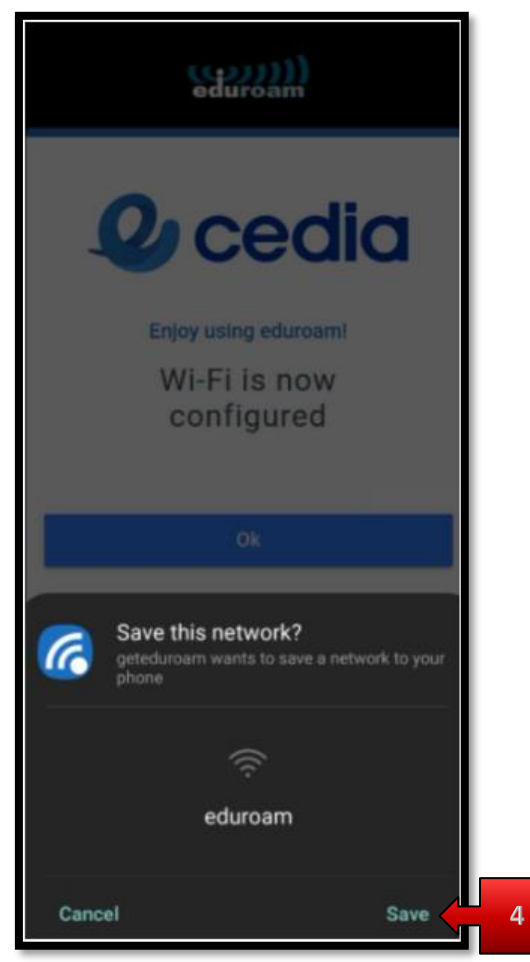

- **5.** Ya estará disponible la red **"eduroam"** en sus redes WiFi dentro de las IES que pertenezcan a esta red.
	- **a.** Clic en **"Ok"**.

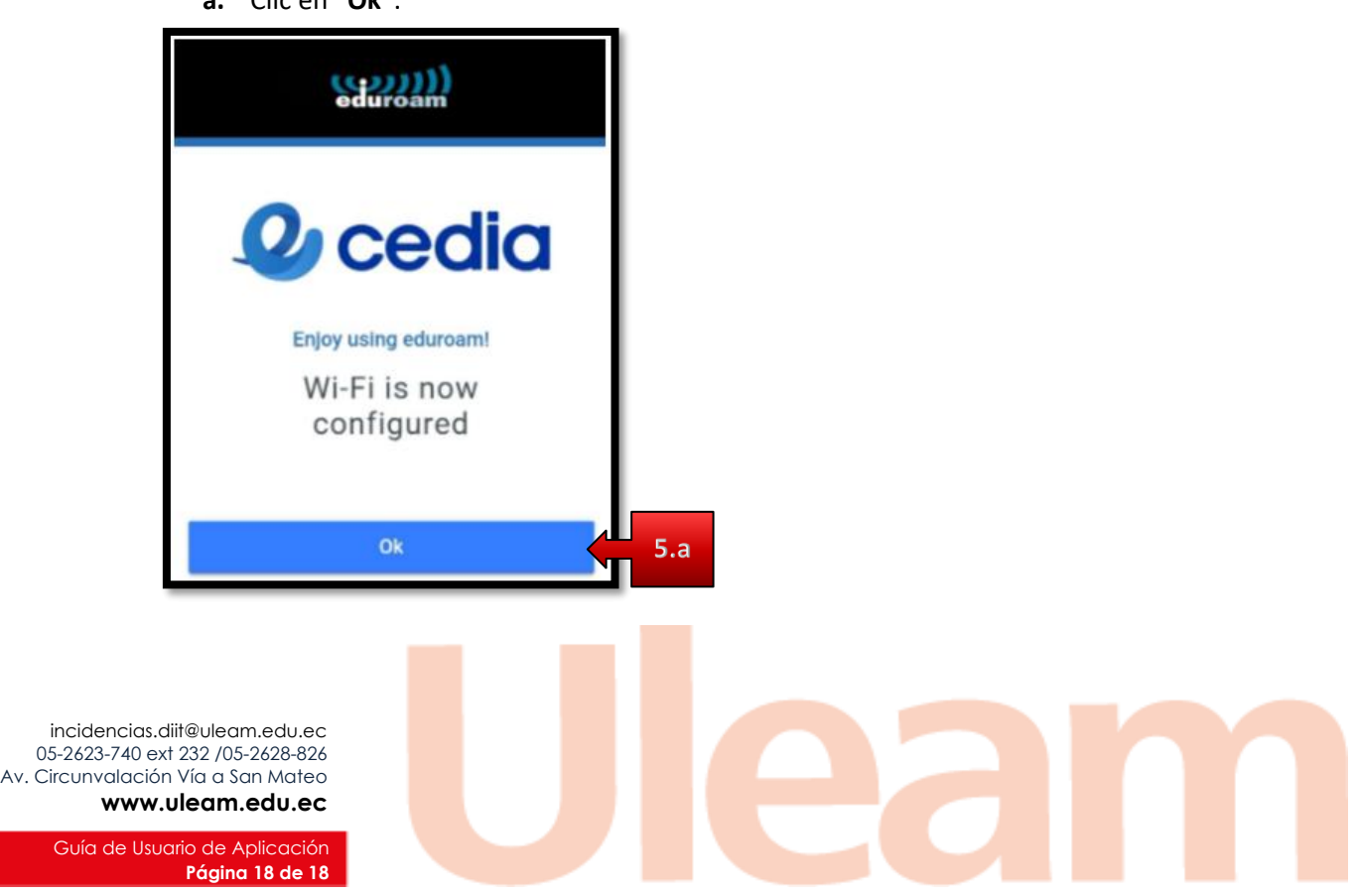